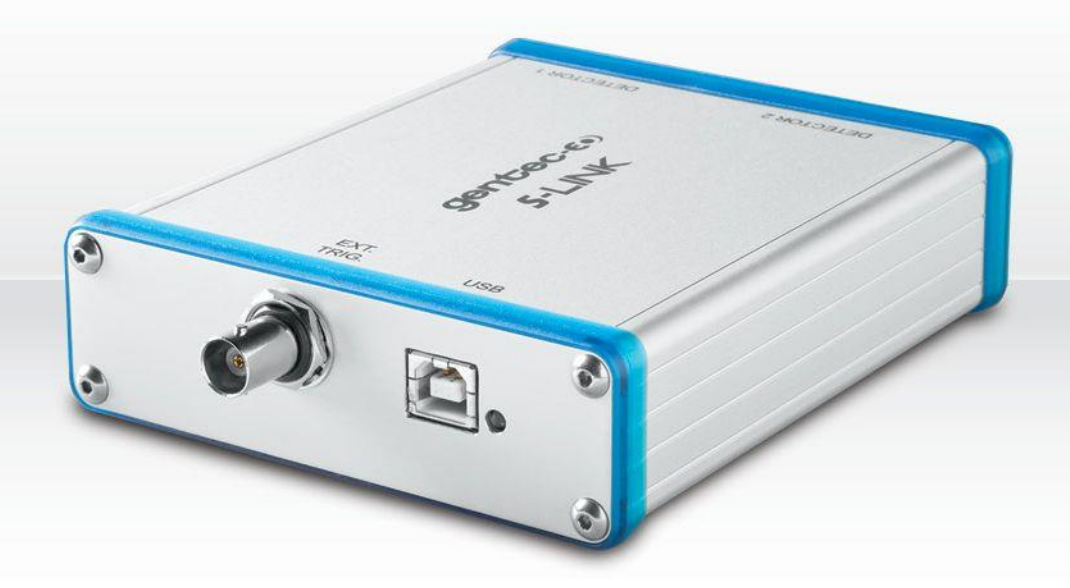

# **GUIDE DE L'UTILISATEUR**

S-LINK | Mesureur de puissance & d'énergie avec interface PC

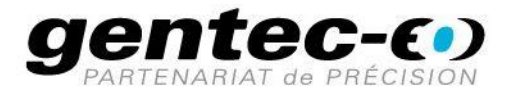

## **GARANTIE**

<span id="page-1-0"></span>Le S-Link, mesureur de puissance et d'énergie avec interface PC de Gentec-EO est garanti contre tout vice de fabrication et de main d'œuvre pour une durée d'un an (à compter de la date d'expédition), lorsqu'il est utilisé dans des conditions de fonctionnement normales. La garantie ne couvre pas les dommages liés à une mauvaise utilisation ou à une pile qui fuit.

Gentec-EO Inc. réparera ou remplacera, à sa discrétion, tout S-Link qui présente un défaut pendant la période de garantie, excepté dans le cas d'une mauvaise utilisation du produit.

La garantie est annulée si une personne non autorisée tente de modifier ou de réparer le produit.

Le fabricant ne peut être tenu responsable des dommages consécutifs, de quelque nature que ce soit.

En cas de mauvais fonctionnement, communiquez avec votre distributeur local Gentec-EO ou avec le bureau Gentec-EO Inc. le plus proche, afin d'obtenir un numéro d'autorisation de retour. Le matériel doit être retourné à :

> Gentec Electro-Optics, Inc. 445, St-Jean-Baptiste, bureau 160 Québec, QC Canada G2E 5N7

> Téléphone : 418 651-8003 Télécopieur : 418 651-1174 Courriel : [service@gentec-eo.com](mailto:service@gentec-eo.com)

Site Web : [www.gentec-eo.com](http://www.gentec-eo.com/)

## **RÉCLAMATIONS**

<span id="page-1-1"></span>Pour bénéficier d'un service sous garantie, communiquez avec votre représentant Gentec-EO le plus proche, ou envoyez le produit, accompagné d'une description du problème, avec l'assurance et le transport prépayés, au représentant Gentec-EO le plus proche. Gentec-EO Inc. n'assume aucune responsabilité en cas de dommage causé pendant le transport. Gentec-EO Inc. se réserve le droit de réparer ou de remplacer gratuitement le produit défectueux, ou de vous rembourser le prix d'achat. Toutefois, si Gentec-EO Inc. détermine que la défectuosité a été causée par une mauvaise utilisation, une modification, un accident ou des conditions de fonctionnement ou de manipulation anormales, vous serez facturé pour la réparation, et le produit réparé vous sera retourné, transport prépayé.

## **INFORMATIONS DE SÉCURITÉ**

<span id="page-2-0"></span>Ne pas utiliser le S-Link si le dispositif ou le détecteur semble endommagé, ou si vous soupçonnez que le S-Link ne fonctionne pas correctement.

Une installation appropriée doit être effectuée pour les détecteurs refroidis à l'eau ou par ventilateur. Se reporter aux instructions spécifiques pour de plus amples renseignements. L'utilisateur doit attendre quelque temps avant de manipuler ces détecteurs après leur mise sous tension. Les surfaces des détecteurs deviennent très chaudes et posent un risque de blessure en cas de contact avant qu'elles n'aient refroidi.

- **Remarque :** Cet équipement a été testé et déclaré conforme aux limites pour un appareil numérique de classe A, conformément à l'article 15 du règlement de la FCC. Ces limites sont destinées à fournir une protection raisonnable contre une interférence nuisible, lorsque l'équipement est utilisé dans un environnement résidentiel. Cet équipement produit, utilise et peut émettre de l'énergie par fréquence radio et, s'il n'est pas installé et utilisé conformément aux instructions, il peut causer une interférence nuisible pour les communications radio. Il n'existe toutefois aucune garantie que de telles interférences ne se produiront pas dans une installation particulière. Si cet appareil cause des interférences nuisibles à la réception des signaux de radio ou de télévision, ce qui peut être déterminé en mettant l'appareil hors tension puis sous tension, nous vous suggérons de corriger ce problème en prenant une ou plusieurs des mesures suivantes :
	- Modifier l'orientation ou l'emplacement de l'antenne de réception.
	- Augmenter la distance entre l'équipement et le récepteur.
	- Brancher l'appareil sur un circuit différent de celui du récepteur.
	- Demander conseil à un fournisseur ou technicien spécialisé en radio/télévision.
- **Avertissement :** Tout changement ou modification n'ayant pas été expressément approuvé par écrit par Gentec-EO Inc. pourrait annuler le droit de l'utilisateur de faire fonctionner cet équipement.

## **SYMBOLES**

<span id="page-2-1"></span>Les symboles internationaux suivants sont utilisés dans ce guide :

Se reporter au guide pour obtenir de l'information spécifique sur les Avertissements et les Mises en garde, dans le but d'éviter d'endommager le produit.

C.C., courant continu

## TABLE DES MATIÈRES.

#### LE MESUREUR DE PUISSANCE / D'ÉNERGIE LASER À DEUX CANAUX S-LINK  $1.$

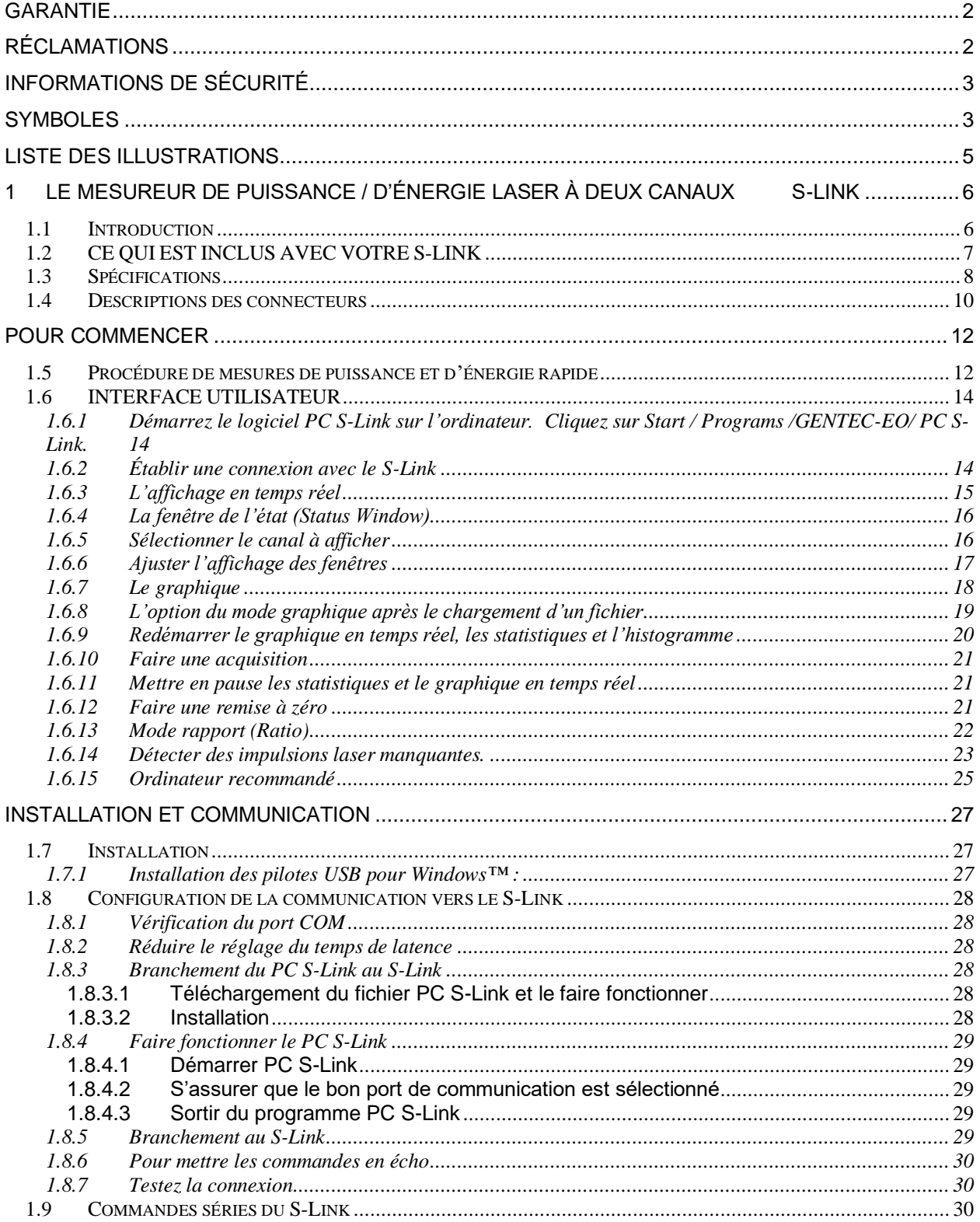

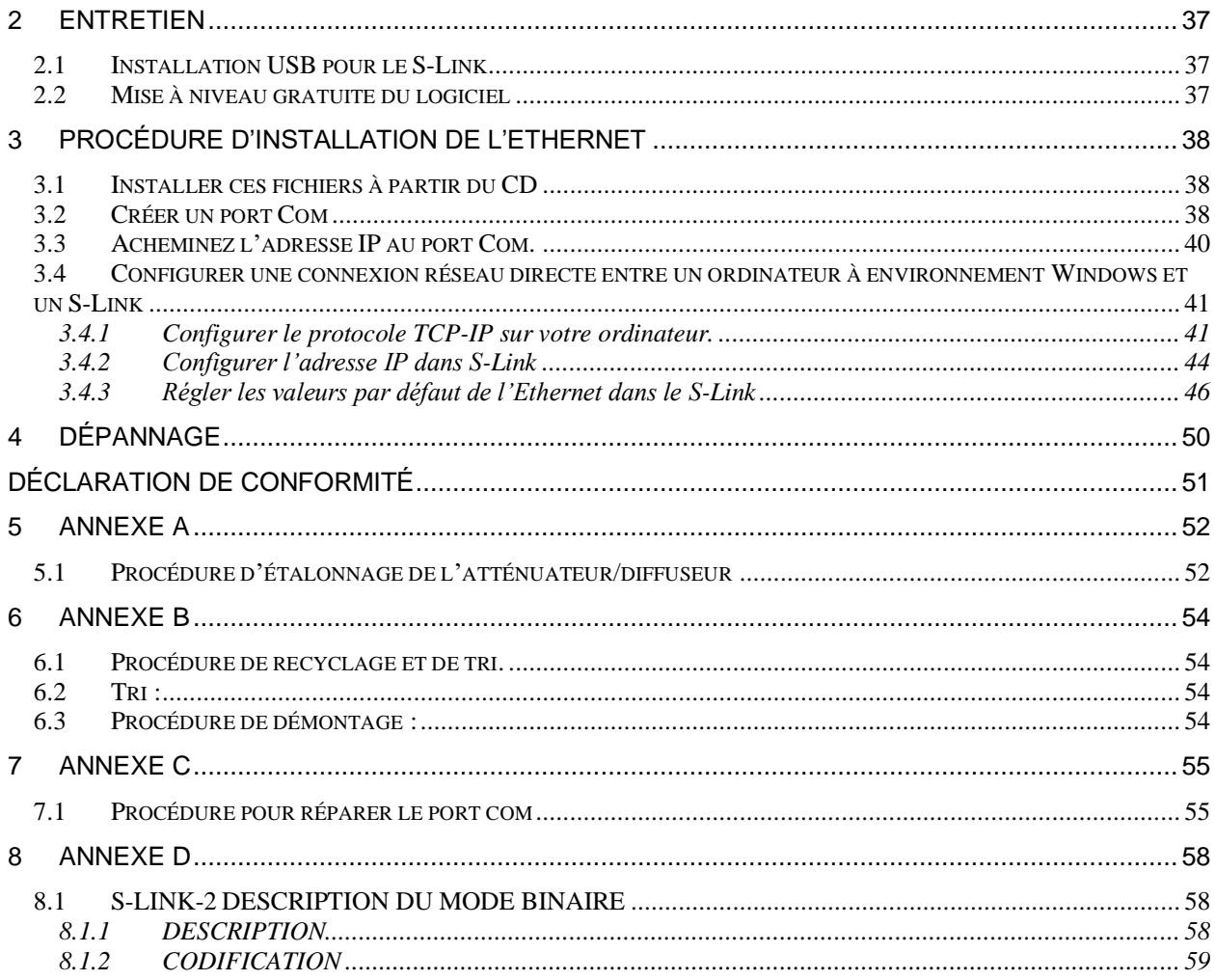

## **LISTE DES ILLUSTRATIONS**

<span id="page-4-0"></span>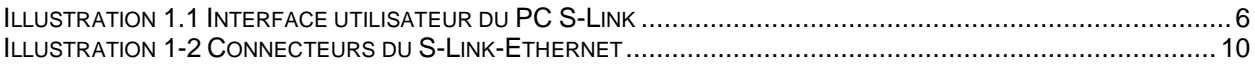

## <span id="page-5-0"></span>**1 LE MESUREUR DE PUISSANCE / D'ÉNERGIE LASER À DEUX CANAUX S-LINK**

## <span id="page-5-1"></span>**1.1 Introduction**

Pour obtenir une performance optimale du S-Link et du PC S-Link, nous vous recommandons de lire attentivement ce guide.

Le logiciel PC S-Link transforme votre écran d'ordinateur en un grand écran S-Link, vous permettant ainsi de contrôler et de voir l'information à distance, et de transférer les données vers un ordinateur dans le but d'obtenir une analyse détaillée des données.

Le S-Link est un mesureur de puissance et d'énergie fondé sur un microprocesseur qui utilise la technologie la plus récente pour offrir une multitude d'options faciles à utiliser. Le S-LINK est un mesureur de puissance et d'énergie complet qui offre une analyse statistique de vos mesures.

La version 5 et ultérieures des détecteurs ne requièrent pas de saisir manuellement les paramètres du senseur, lors de la connexion à PC SLINK. L'intérieur du S-LINK est déjà configuré pour recevoir toutes les têtes de wattmètre et de joulemètre de haute puissance de Gentec-EO, grâce aux versions 5 et 6 de la tête de connecteur de type DB-15. Le S-Link accepte le QE-xx-x-MT ou un XLE-4.

<span id="page-5-2"></span>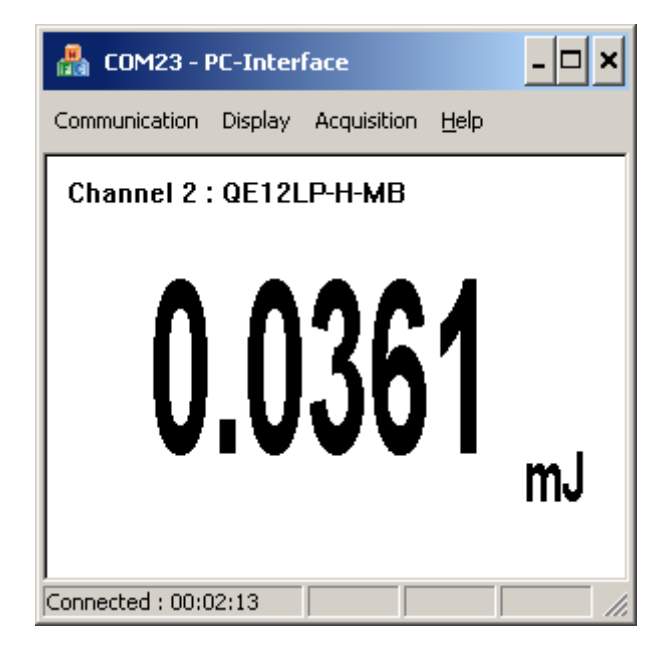

**Illustration 1.1 Interface utilisateur du PC S-Link**

#### **Déballage**

Chaque S-Link de Gentec-EO est entièrement testé et étalonné avant l'expédition.

Vérifiez visuellement chaque S-Link après l'avoir retiré de son emballage d'expédition. Si vous décelez un défaut, conservez tout le matériel d'emballage et toutes les factures d'expédition. Toute réclamation pour dommages doit être acheminée rapidement au transporteur. Avisez le représentant Gentec-EO le plus proche à propos de la réclamation, afin que la réparation ou le remplacement puisse être planifié le plus rapidement possible.

Vous pouvez télécharger la plus récente version du logiciel pour le PC S-Link (et l'installer sur votre ordinateur) et pour le S-Link (et l'installer sur le S-Link) avec l'interface série à tout moment à partir de notre site Web www.gentec-eo.com.

Vous pouvez télécharger le programme S-Link à partir de notre site Web. Allez à la section **Downloads** de notre site Web : [www.gentec-eo.com.](http://www.gentec-eo.com/) Cliquez sur le nom du fichier pour télécharger celui-ci sur votre ordinateur. Les étapes spécifiques requises varient selon le navigateur Web et les réglages du navigateur. Après l'avoir transféré, ouvrez le fichier sur votre ordinateur et suivez les instructions pour décompresser et installer le fichier. Vous pouvez également consulter la documentation d'instructions sur le téléchargement, qui se trouve aussi dans la section download (téléchargement) de notre site Web.

## <span id="page-6-0"></span>**1.2 CE QUI EST INCLUS AVEC VOTRE S-LINK**

S-LINK-1 (202225) et S-LINK-2 (202226)

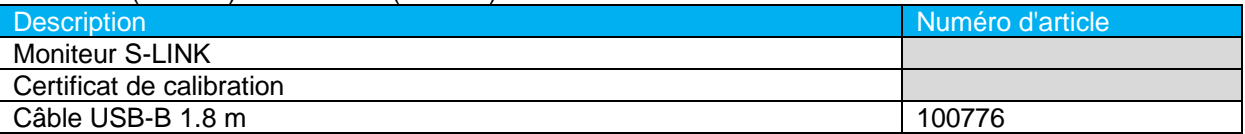

#### S-LINK-1 Ethernet (201030) et S-LINK-2 Ethernet (201170)

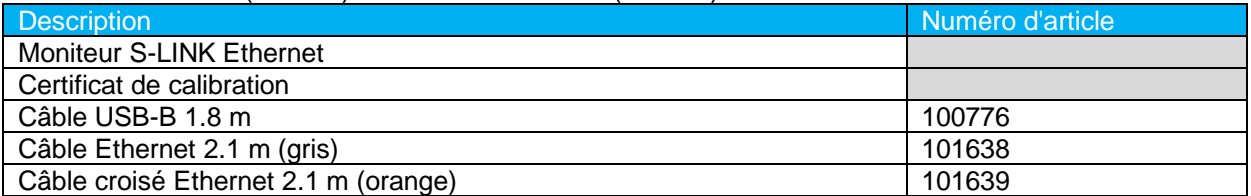

## <span id="page-7-0"></span>**1.3 Spécifications**

Les spécifications suivantes sont basées sur un cycle d'étalonnage d'un an, une température de service de 18 à 28 ºC (64 à 82 ºF) et une humidité relative maximale de 80 %.

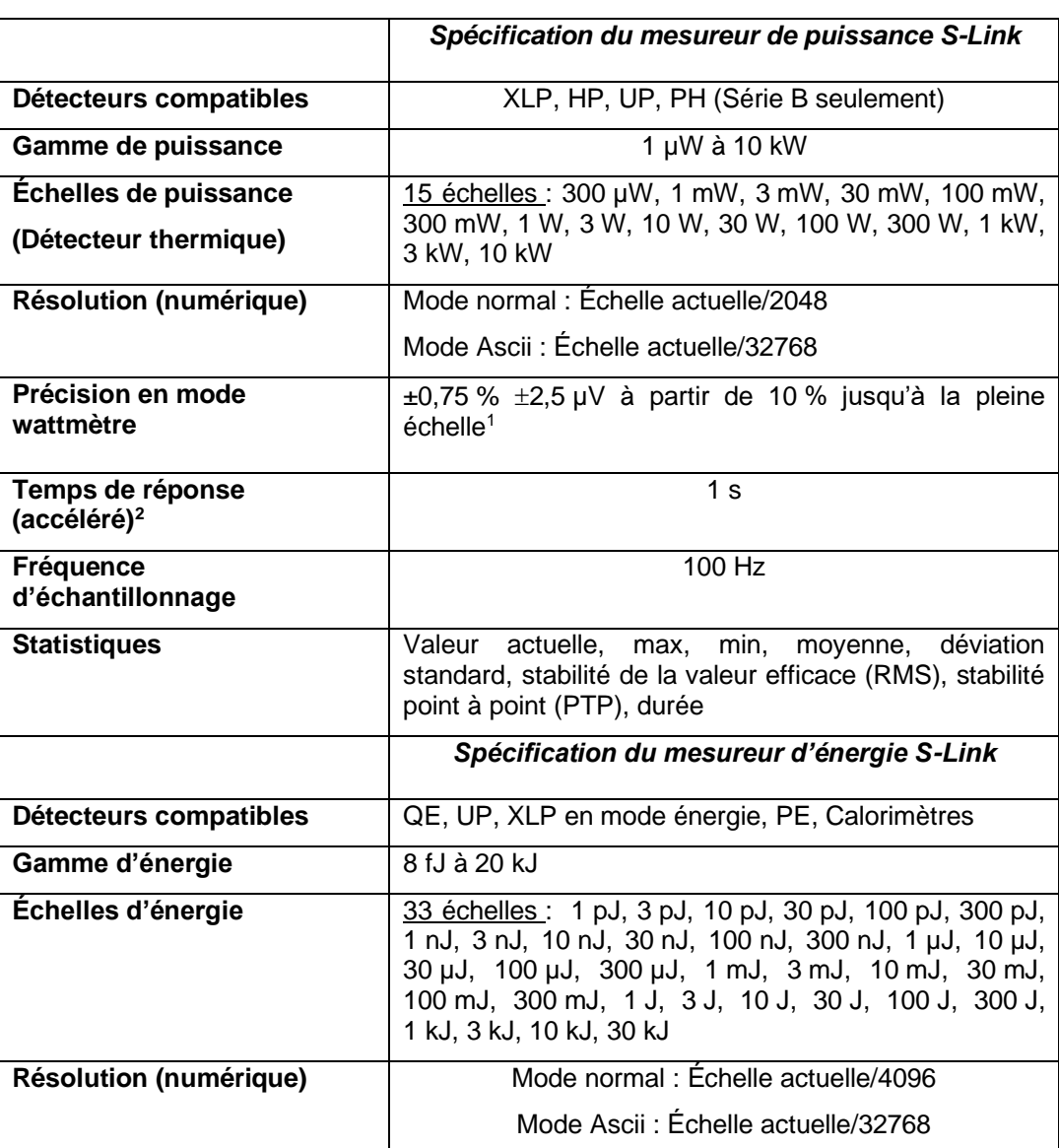

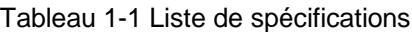

<span id="page-7-1"></span> $1$  L'incertitude de 2,5 µV peut induire une erreur dans les mesures de basse puissance lors de l'utilisation de détecteurs de faible sensibilité. Il est essentiel d'utiliser la remise zéro pour réinitialiser le zéro du S-Link avant de prendre une mesure dans ces conditions. Utiliser la remise à zéro représente toujours une pratique sûre. Voir la section 2.2.

<span id="page-7-2"></span><sup>2</sup> Varie selon le détecteur.

| Précision <sup>3</sup>                                    | 1,0 % $\pm$ 50 µV < 500 Hz                                                                                                    |
|-----------------------------------------------------------|----------------------------------------------------------------------------------------------------|
|                                                           | 2,0 %±50 µV 500 Hz à 1,2 kHz                                                                                                    |
|                                                           | 3 %±50 µV 1,2 kHz à 6 kHz                                                                                                    |
|                                                           | 6 % $\pm$ 50 µV 6 kHz à 10 kHz                                                                                                    |
|                                                           |                                                                                                    |
| Précision de puissance<br>moyenne                         | Erreur de précision de la fréquence + précision du<br>joulemètre.                                                                                                    |
| Précision de fréquence                                    | 0.1 à 1 000 Hz : 1 % $\pm$ 0,1 Hz <sup>5</sup>                                                                                                    |
|                                                           | 1 000 à 2 000 Hz : 2 % ±0,1 Hz <sup>5</sup>                                                                                                    |
|                                                           | 5 000 à 10 000 Hz : 3 % ±1 Hz <sup>5</sup>                                                                                                    |
| Niveau de déclenchement<br>par défaut                     | 2%                                                                                                    |
| Niveau de déclenchement du<br>logiciel                    | 0,1 % à 99,9 %, résolution 0,1 %                                                                                                    |
| Transfert de données en<br>temps réel                     | 10 kHz/canal en mode normal aucun point manquant<br>avec USB 2.0 ou Ethernet et ordinateur recommandé.                                                                                                 |
| <b>Statistiques</b>                                       | actuelle, max, min, moyenne, déviation<br>Valeur<br>standard, stabilité de la valeur efficace (RMS), stabilité<br>point à point (PTP), numéro d'impulsion, cadence de<br>répétition, puissance moyenne |
| Stockage des données                                      | Limité à l'espace libre sur le disque dur du PC                                                                                                    |
|                                                           | Spécifications générales du S-Link                                                                                                    |
|                                                           |                                                                                                    |
| Affichage numérique                                       | Écran d'ordinateur                                                                                                    |
| Vitesse d'affichage                                       | 3 Hz en mode temps réel.                                                                                                    |
|                                                           | 15 Hz en mode graphique.                                                                                                    |
| Affichages de données                                     | Temps réel, rapport, graphique en temps réel,<br>histogramme, statistiques et histogramme 3D.                                                                                                    |
| <b>Facteurs de correction</b><br>saisis par l'utilisateur | 1 facteur de multiplication et 1 décalage (point flottant<br>de 7 caractères numériques)                                                                                                    |
| Déclencheur externe positif                               | 3 à 24 V pour 13 mA, optoisolé                                                                                                    |
| Largeur d'impulsion du<br>déclenchement externe           | 2 µs minimum, pas de durée maximale.                                                                                                    |
| Mises à niveau par Internet                               | Oui (USB uniquement)                                                                                                    |
| <b>Commandes série PC</b>                                 | <b>USB</b>                                                                                                    |

<span id="page-8-0"></span><sup>&</sup>lt;sup>3</sup> Incluant la linéarité.

<sup>&</sup>lt;sup>5</sup> Avec l'ordinateur recommandé, aucun affichage graphique, la latence USB réglée à 1 ms et aucune autre application ne fonctionne. Le taux de répétition est beaucoup plus bas sur le S-LINK RS-232 (5,7 kHz à 115200, 480 Hz à 9600, le taux de répétition est divisé par 2 si deux canaux sont utilisés).

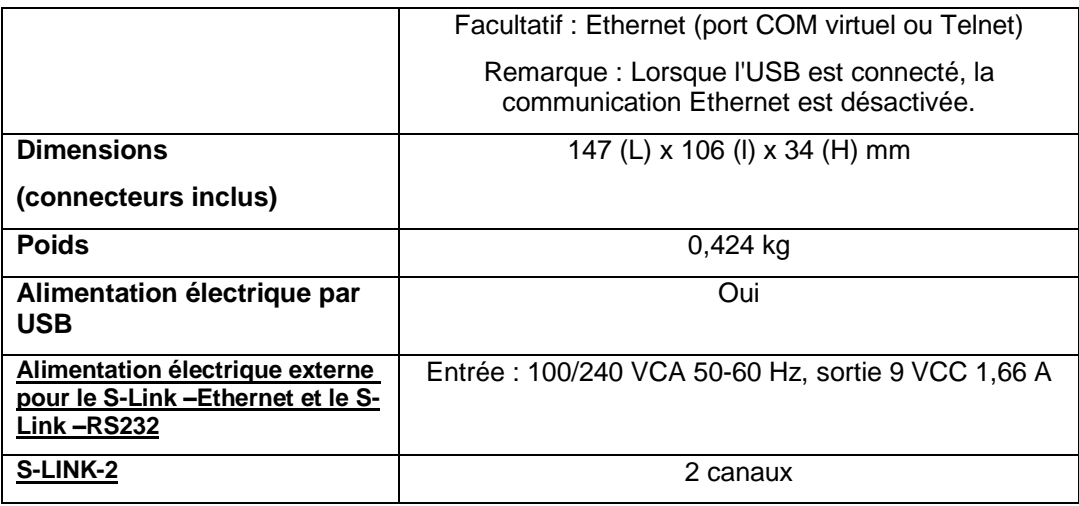

Les modèles S-LINK-USB sont fournis avec un câble USB de 180 cm (6 pieds).

Les modèles S-LINK-ETH sont fournis avec un câble Ethernet de 210 cm (7 pieds) et un câble Ethernet croisé (crossover) de 210 cm (7 pieds).

## <span id="page-9-0"></span>**1.4 Descriptions des connecteurs**

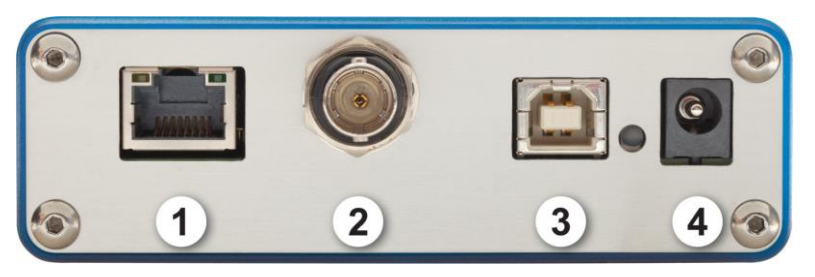

**Illustration 1-2 Connecteurs du S-Link-Ethernet**

#### <span id="page-9-1"></span>**1- CONNECTEUR DE L'INTERFACE ETHERNET (en option sur le S-Link) :**

Cette interface permet d'effectuer le contrôle à distance et le transfert de données entre le S-Link et un ordinateur à l'aide d'un réseau Ethernet, d'un routeur sans fil ou d'une connexion directe.

#### **2- Déclenchement externe :**

Le connecteur d'entrée est de type BNC femelle. Le déclenchement externe est compatible TTL. Le moniteur détecte le pulse du côté montant du signal du déclencheur externe. Pour mesurer avec précision, le déclenchement doit être tout juste avant l'impulsion du laser, ou juste après. Par exemple

A QE12SP-S-MT a une durée de montée de 20 µs

Le déclenchement externe doit être 4 µs avant ou 19 µs après l'impulsion du laser.

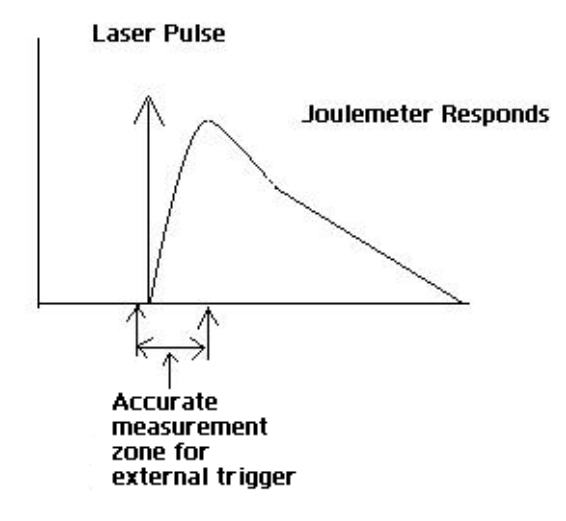

#### **3- CONNECTEUR DE L'INTERFACE USB :**

Cette interface offre la possibilité de télécommander et de transférer les données entre le S-Link et un ordinateur doté d'un port de communication USB.

#### **4- PRISE D'ENTRÉE AVEC ALIMENTATION ÉLECTRIQUE EXTERNE (S-Link avec option Ethernet) :**

Tension d'entrée requise : 5-9 VCC/500 mA. Si la tension d'entrée se situe entre 15 et 25 volts, le moniteur passera à l'alimentation USB ou se mettra hors tension. Si l'alimentation d'entrée est supérieure à 26 volts, un fusible interne grillera ou le moniteur pourrait être endommagé, selon le niveau de tension et la forme d'onde. Lorsque le S-Link est sous tension, la DEL verte s'allume. Le S-Link fonctionnera dans toutes les conditions avec un détecteur de haute puissance de la série HP et avec toutes les autres têtes prises en charge par Gentec-EO. **Lorsque vous brancher plus d'un détecteur de la série HP, vous devez utiliser l'alimentation USB ou un adaptateur de puissance 5 volts- 500 mA c.a. à c.c. pour alimenter le détecteur HP.**

**AVERTISSEMENT**

**Un dommage permanent au moniteur S-LINK peut se produire si une alimentation électrique externe autre que celle de GENTEC-EO SPU15A-104 est utilisée. Veuillez appeler GENTEC-EO ou votre distributeur local si vous avez besoin d'autres moyens d'alimentation électrique pour une configuration particulière.**

## **5- PRISE D'ENTRÉE DE LA SONDE :**

Le **S-Link** utilise une prise femelle DB-15 pour se connecter au détecteur (sondes).

Le S-Link peut tirer profit de nos *Données de correction personnalisées*<sup>MC</sup>. Il lit la mémoire dans le connecteur *Smart Interface* (versions 5 et supérieures), ce qui offre une correction de longueur d'onde fondée sur les données spectrales mesurées à partir de ce détecteur spécifique.

**Les détecteurs d'énergie** des versions 4 ou antérieures requièrent un connecteur de type BNC. Contactez votre fournisseur pour procéder à une mise à jour du matériel.

**Les détecteurs de puissance des versions V4 et inférieures** et **les détecteurs d'énergie des versions V5 et inférieures ne sont pas pris en charge**. Les photodiodes ne sont pas prises en charge.

**Les détecteurs de puissance des versions V5 et supérieures** et **les détecteurs d'énergie de la version V6** sont équipés d'un connecteur mâle DB-15 « intelligent » qui s'accouple directement au connecteur femelle DB-15. Ils ne requièrent pas d'adaptateur.

#### **AVERTISSEMENT :**

**Le connecteur DB-15 du S-Link, même s'il est similaire à ceux des moniteurs précédents TPM-310 et TPM-330, est incompatible avec les têtes de détecteur de puissance des séries PS-310 version 1 et PS-330 version 1. Ces têtes utilisent une technologie différente et ne possèdent pas la même configuration de broches de sortie.**

Toute tentative de modifier les connecteurs des têtes de versions antérieures pour les coupler avec le S-Link pourrait entraîner un dommage au moniteur.

#### **6- CONNECTEUR DE L'INTERFACE RS-232 (uniquement sur le S-Link-1-RS-232) :**

Cette interface offre la possibilité de télécommander et de transférer les données entre le S-Link et un ordinateur doté d'un port de communication RS-232. La vitesse est sélectionnée à l'usine. Le connecteur est un mini-USB standard.

#### <span id="page-11-0"></span>**Pour commencer**

Cette section contient de l'information importante à propos de l'installation et du fonctionnement du S-Link.

Le S-Link est prêt à être utilisé à la livraison. Insérez simplement la prise DB-15 male du détecteur dans la prise d'entrée du détecteur DB-15 du S-Link, insérez le câble USB dans le S-Link et dans l'ordinateur, et lancez le logiciel.

#### <span id="page-11-1"></span>**1.5 Procédure de mesures de puissance et d'énergie rapide**

Cette section est applicable pour toutes les versions de S-Link. Elle vous présente la façon la plus rapide pour prendre une mesure d'énergie et de **puissance laser** en utilisant le S-Link et un détecteur de puissance ou d'énergie Gentec-EO.

Le moniteur reconnaît automatiquement toutes les **têtes haute puissance des versions ≥4 et** les têtes d'énergie des versions ≥ 6 de Gentec-EO. Toutes les données techniques sur mesure requises pour un fonctionnement optimal du détecteur seront automatiquement téléchargées à partir de la mémoire EEPROM dans le connecteur de type DB-15. Ces données incluent la sensibilité, le modèle, le numéro de série, la version, les facteurs de correction de longueur d'onde et le temps de réponse.

Les 11 premières étapes servent à procéder à l'initialisation du S-Link, les étapes 12 à 14 se reportent au PC S-Link :

- 1- Installez le détecteur d'énergie ou de puissance sur son support optique.
- 2- Mettez le S-Link hors tension (débranchez-le) et branchez un détecteur de puissance ou d'énergie de version 5 (ou supérieure) au S-Link à l'aide de **l'entrée du détecteur DB15**. Mettez le S-Link hors tension avant de brancher une nouvelle tête, afin d'éviter toute perte d'information. Le S-Link lit seulement l'EEPROM si on débranche/rebranche l'alimentation ou sur une commande de réinitialisation de l'appareil. Sinon, l'appareil conserve la sensibilité et la configuration de la dernière tête. Afin d'éviter la perte d'information, assurez-vous de ne pas insérer une tête pendant que le S-Link est en train d'être mis sous tension, ou pendant que vous envoyez la commande de réinitialisation de l'appareil.
- 3- Faites glisser le loquet vers la gauche pour verrouiller le connecteur DB-15 en place.
- 4- Allumez le S-Link (en le branchant).
- 5- Les têtes de puissance mettent par défaut le S-Link en mesure de puissance, les têtes d'énergie mettent par défaut le S-Link en mesure d'énergie.
- 6- Retirez le couvercle protecteur du détecteur.

Mettez le détecteur dans le parcours du faisceau laser. Le faisceau laser complet doit se trouver dans l'ouverture du capteur. Ne dépassez pas les densités, énergies ou puissances maximales spécifiées. Pour obtenir la mesure la plus précise, étendez le faisceau sur 60 % à 80 % de la surface du capteur.

**Attention : les détecteurs de puissance peuvent être utilisées avec des lasers en continu et des lasers pulsés.**

#### - **Les détecteurs d'énergie peuvent être utilisées uniquement avec les lasers pulsés.**

7- Pour les détecteurs de puissance (en utilisant le S-Link), allez à l'étape 8. Pour les détecteurs d'énergie, allez à l'étape 11.

#### **Réglage du zéro (étapes 8 à 10)**

- 8- Bloquez tout rayonnement laser sur le détecteur.
- 9- Il est possible que la lecture de puissance par le PC S-Link ne soit pas exactement zéro en l'absence de faisceau laser incident sur le détecteur. Le détecteur n'est pas stabilisé thermiquement OU il y a une source de chaleur dans le champ de vision du détecteur au moment de la mise en fonction du S-Link (ON).
- 10- Pour réinitialiser le zéro, attendre jusqu'à ce que la lecture soit stabilisée, cliquez à droite et sélectionnez **''Zero Offset''**. Vous pouvez maintenant prendre une lecture précise.

#### **Remarques :**

- Veuillez consulter la documentation portant sur le détecteur de puissance spécifique, pour obtenir des directives complètes sur l'installation et le fonctionnement.
- Les détecteurs de puissance sont des capteurs thermiques sensibles aux variations de température.

#### **Pour obtenir des mesures de grande précision, il est recommandé de :**

- Permettre à la température du détecteur de puissance de se stabiliser avant d'ajuster le zéro du S-Link.
- Ne pas toucher le détecteur lors de sa manipulation. Touchez au support.
- Évitez les courants d'air autour du détecteur.
- 11- Appliquez le faisceau laser sur le senseur du détecteur. L'énergie ou la puissance moyenne du faisceau laser sera affichée sur l'écran de l'ordinateur.
- 12- Si les pilotes USB et/ou le PC S-Link n'ont pas été installés, installez les pilotes USB (voir 3.1.1), puis installez le PC S-Link (autodirigé).
- 13- Démarrez le logiciel PC S-Link sur l'ordinateur. Cliquez sur **Start / Programs /GENTEC-EO/ PC S-Link**.
- 14- Pour brancher le PC S-Link sur l'appareil, sélectionnez le bon port **COM** (voir section 3.2.1) et cliquez sur ''**Reconnect''** (reconnexion). Vous devriez voir les valeurs qui se rapportent aux réglages actuels sur le PC S-Link.
- 15- Pour remplacer le détecteur, désactivez le PC S-Link, débranchez le S-Link, branchez le nouveau détecteur, rebranchez le S-Link et redémarrez le PC S-Link.

#### <span id="page-13-0"></span>**1.6 INTERFACE UTILISATEUR**

- <span id="page-13-1"></span>**1.6.1 Démarrez le logiciel PC S-Link sur l'ordinateur. Cliquez sur Start / Programs /GENTEC-EO/ PC S-Link.**
- <span id="page-13-2"></span>**1.6.2 Établir une connexion avec le S-Link**

Sélectionnez ''**Communication/Open''** (communication/ouvrir) et sélectionnez le port COM, voir la section 1.7.

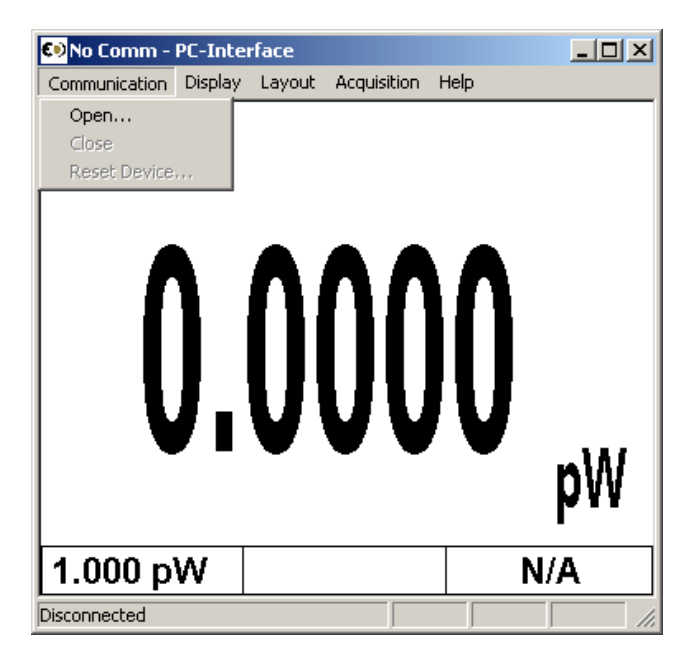

Image de communication

#### <span id="page-14-0"></span>**1.6.3 L'affichage en temps réel**

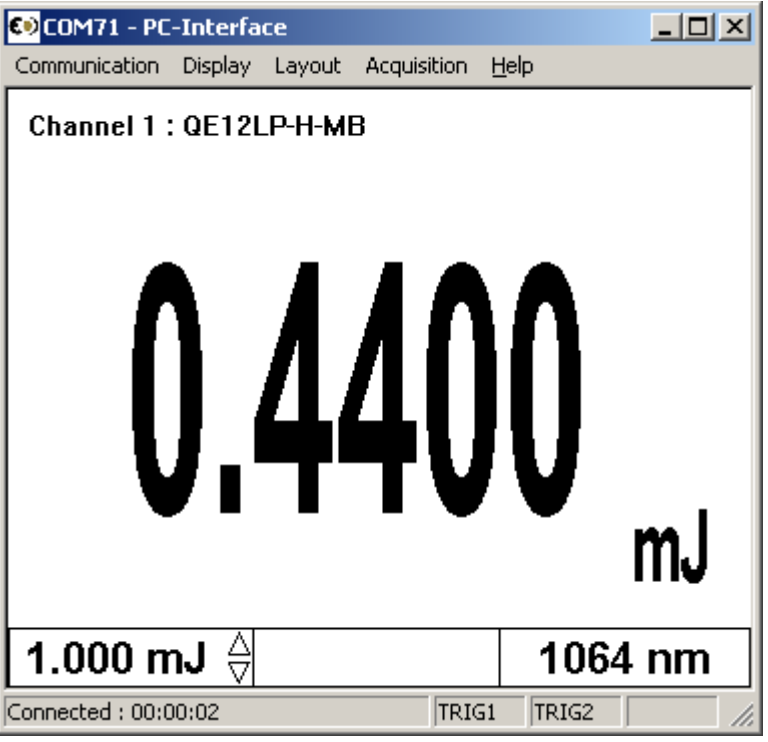

En mode puissance

La valeur actuelle est mise à jour à 3 Hz.

La fenêtre inférieure illustre l'échelle, la valeur du zéro actuelle et la longueur d'onde. Vous pouvez changer l'échelle en utilisant les flèches rapides situées à côté de la valeur de l'échelle. Lorsque vous changez l'échelle, tous les modes d'affichage et l'acquisition arrêteront durant quelques millisecondes.

#### En mode énergie

La valeur actuelle est mise à jour à 3 Hz. Mais toutes les données dans les statistiques sont mises à jour jusqu'à 10 kHz en temps réel. La prise d'une seule lecture est toujours bonne. Lorsque vous changez l'échelle, vous pouvez obtenir une fausse lecture, mais la prochaine lecture sera précise. La mise à zéro « Zéro Ofset» n'est pas requis en mode énergie, car le S-Link compense la déviation analogique.

La barre d'information en bas illustre l'échelle et la longueur d'onde. La case du milieu est vide en mode énergie. Vous pouvez changer l'échelle en utilisant les flèches rapides situées à côté de la valeur de l'échelle. Lorsque vous changez l'échelle, tous les modes d'affichage et l'acquisition arrêteront durant quelques millisecondes.

#### <span id="page-15-0"></span>**1.6.4 La fenêtre de l'état (Status Window)**

Dans la fenêtre de l'état, vous pouvez sélectionner le canal, l'échelle, la longueur d'onde, le niveau du déclencheur, le facteur de correction, le nom du fichier, l'échantillon de données et l'option de déclenchement externe. Toutes les acquisitions et les mesures cessent pendant que vous êtes dans la fenêtre de l'état. Pour sauvegarder vos réglages, sélectionnez ''**File / Save Status''** (fichier/sauvegarder l'état). Pour charger vos réglages, sélectionnez ''**File / Load Status''** (fichier/sauvegarder l'état). Vous ne devez pas charger un état de wattmètre lors de l'utilisation d'un détecteur d'énergie, ou un état de joulemètre lors de l'utilisation d'un détecteur de puissance. Le PC S-Link se souviendra de vos paramètres sauvegardés dans l'onglet ''File''.

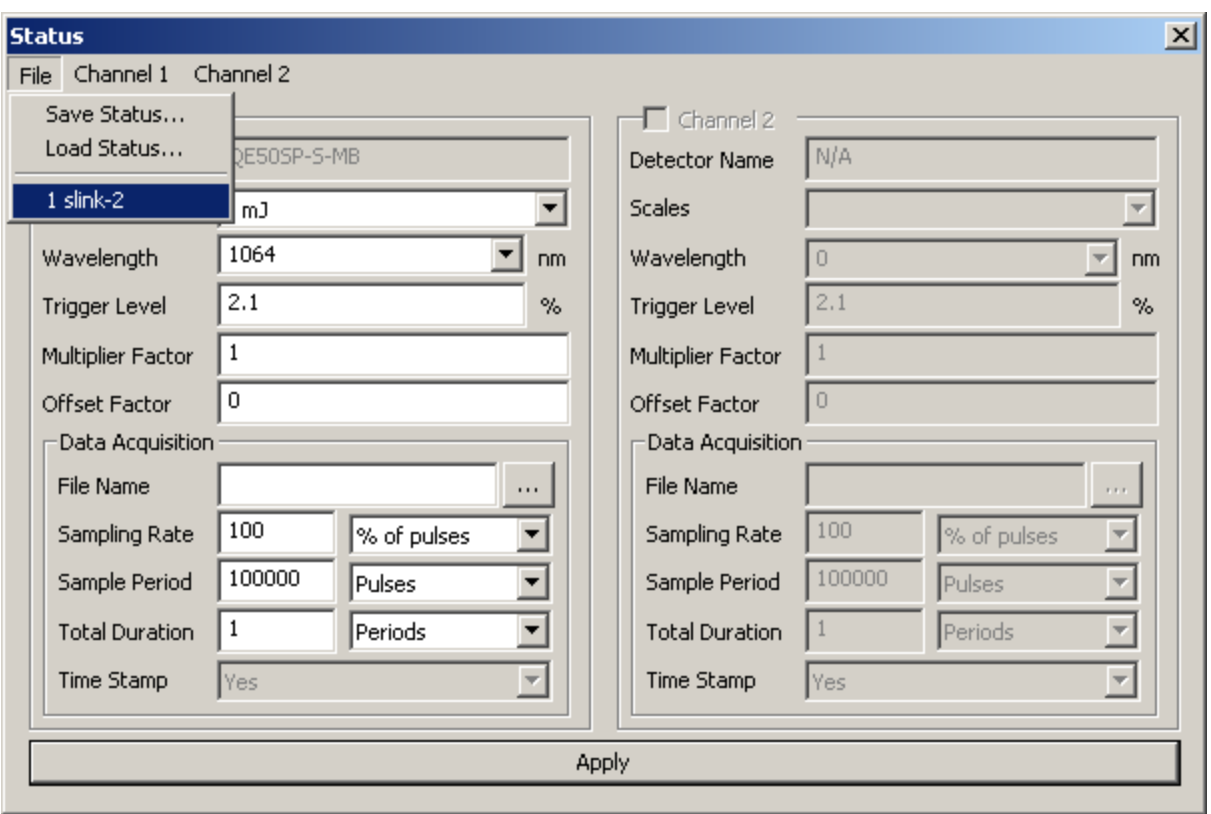

Image de l'état

#### <span id="page-15-1"></span>**1.6.5 Sélectionner le canal à afficher**

Faites un clic droit dans la fenêtre d'affichage, et sélectionnez le canal que vous souhaitez afficher.

#### <span id="page-16-0"></span>**1.6.6 Ajuster l'affichage des fenêtres**

Sélectionnez ''**Display/Split''** (affichage/divisé) par un clic droit dans la fenêtre ou à partir de la barre de menu. Pour sauvegarder votre mise en page, sélectionnez ''**Layout''** (mise en page), et ''**Save Layout''** (sauvegardez la mise en page). Pour charger la mise en page que vous avez sauvegardée, sélectionner ''**Load Layout''** (charger la mise en page) ou le nom de la mise en page qui apparait dans l'onglet ''**Layout''**.

![](_page_16_Picture_4.jpeg)

#### <span id="page-17-0"></span>**1.6.7 Le graphique**

![](_page_17_Figure_3.jpeg)

Pour régler le graphique du temps réel, double cliquez sur le côté gauche de l'axe vertical (y). Les réglages minimum et maximum de l'axe horizontal sont uniquement disponibles dans l'option ''**Load File''** (charger le fichier). Vous pouvez utiliser la roulette de la souris pour grossir ou rapetisser l'image. Faire un clic gauche sur la ligne du graphique pour changer la position de la ligne. Double cliquez autour du graphique pour faire pause et pour obtenir les valeurs numériques qui se trouvent sur le graphique. Le réglage du temps pour l'axe horizontal **'' time''** se trouve dans ce menu.

![](_page_17_Picture_64.jpeg)

#### <span id="page-18-0"></span>**1.6.8 L'option du mode graphique après le chargement d'un fichier**

Dans le menu **''Status''**(état), sélectionnez un nom de fichier pour le fichier à sauvegarder ou à visionner.

Pour régler l'axe du graphique, double cliquez sur le côté gauche de l'axe vertical. Désélectionnez le mode automatique pour saisir les valeurs de l'axe. Vous pouvez également utiliser la roulette de la souris pour agrandir ou rapetisser l'image. Vous pouvez agrandir l'axe horizontal en utilisant la roulette de la souris et en maintenant la touche Shift du clavier. Cliquez à gauche sur le graphique pour changer la position de la ligne verticale. Si vous agrandissez l'axe horizontal, vous pouvez cliquer à gauche sur le graphique et déplacer la position du centre de l'axe horizontal. Double cliquez sur la fenêtre du graphique pour faire une pause et pour obtenir les valeurs numériques qui se trouvent sur le graphique.

![](_page_18_Picture_5.jpeg)

Pour agrandir l'axe vertical

![](_page_18_Picture_7.jpeg)

Pour agrandir l'axe horizontal dans l'option **Load File** (charger le fichier)

#### <span id="page-19-0"></span>**1.6.9 Redémarrer le graphique en temps réel, les statistiques et l'histogramme**

Chaque fenêtre est autonome. Vous pouvez effacer chaque fenêtre ou utiliser le menu « Clear All » (tout effacer). Vous pouvez faire un clic droit dans la fenêtre pour sélectionner **« Clear »** (effacer) ou **« CLEAR ALL »** (tout effacer). Lorsque vous sélectionnez **''Clear the graphic''** (effacer le graphique), l'histogramme et les statistiques redémarrent.

![](_page_19_Picture_47.jpeg)

#### <span id="page-20-0"></span>**1.6.10 Faire une acquisition**

Pour commencer une acquisition, vous devez saisir le nom du fichier dans le menu **''Status''**(état) et sélectionner **''Acquisition/Channel''** (acquisition/canal). Un message d'enregistrement apparaîtra au bas de l'écran durant l'enregistrement. Pour arrêter l'acquisition, resélectionnez **''Acquisition/Channel #''**. Les flèches de changement d'échelle sur l'affichage du temps réel sont indisponibles durant l'acquisition. Si vous ne sélectionnez pas un répertoire, tous les fichiers sauvegardés se trouveront dans C:\Program Files\Gentec-EO\S-Link.

![](_page_20_Picture_83.jpeg)

#### <span id="page-20-1"></span>**1.6.11 Mettre en pause les statistiques et le graphique en temps réel**

Cliquez sur la fenêtre de statistiques ou sur le graphique en temps réel.

#### <span id="page-20-2"></span>**1.6.12 Faire une remise à zéro**

Pour les détecteurs de puissance uniquement, faire un clic droit sur l'une des fenêtres et sélectionnez « **Zero Offset** » (remise à zéro), la valeur du zéro sera affichée au centre inférieur de l'affichage de temps réel.

#### <span id="page-21-0"></span>**1.6.13 Mode rapport (Ratio)**

En mode énergie, le rapport est effectué avec la dernière mesure reçue par le S-Link. Le rapport ne fonctionne pas si vous utilisez une tête de puissance et une tête d'énergie.

Exemple :

![](_page_21_Picture_103.jpeg)

![](_page_21_Figure_6.jpeg)

#### <span id="page-22-0"></span>**1.6.14 Détecter des impulsions laser manquantes.**

Le S-Link détecte les impulsions de laser manquantes, en utilisant le déclencheur externe et l'affichage de l'histogramme.

Étape 1 : Branchez le déclencheur externe de votre laser au déclencheur externe du S-Link, en utilisant le connecteur de type BNC.

Étape 2 : Sélectionnez le déclenchement externe à partir de la fenêtre **''Status''** (état).

![](_page_22_Picture_52.jpeg)

Étape 3 : Sélectionnez l'affichage de l'histogramme, qui se trouve dans le menu affichage.

![](_page_22_Picture_53.jpeg)

Étape 4 : Démarrer votre laser et placez votre curseur sur l'axe vertical à gauche. Le nombre d'impulsions manquantes est situé dans le coin supérieur droit de l'histogramme. Réinitialisez l'histogramme, en utilisant la commande **''clear''** d'effacement.

![](_page_23_Picture_35.jpeg)

#### <span id="page-24-0"></span>**1.6.15 Ordinateur recommandé**

Les fonctions de base fonctionneront bien sur des ordinateurs des années 2004 et ultérieures. Si vous voulez mesurer plus de 1 kHz et/ou afficher l'histogramme 3D, vous devez avoir un ordinateur et une carte graphique comme Intel core 2 CPU 6420 2,13 GHz, 4 de ram et un Nvidia Geforce 7300 LE ou mieux. Si vous voulez être certain de capturer tous les points et que vous avez une fréquence laser supérieure à 1 kHz, ne faites pas fonctionner d'autres programmes en même temps. Si vous voulez une lecture de fréquence très précise et une puissance moyenne en mode énergie, ne faites pas fonctionner l'affichage graphique 3D. Les systèmes d'exploitation pris en charge sont Windows XP et Vista.

En mode statistiques, la mesure de la fréquence se réinitialise par elle-même, après que le nombre d'impulsions ait atteint le nombre d'impulsions établi dans le menu **''Status''** (état). Si vous voulez que la réinitialisation se produise moins fréquemment, établissez un nombre très élevé. Pour avoir une mesure de fréquence précise au-dessus de 1 kHz, régler la minuterie de latence à 1 ms dans les réglages avancés USB. Pour accéder au menu de la minuterie en latence, dans Device Manager, cliquez sur **Start → Settings → Control Panel → System → Device Manager** (Démarrage → Propriétés → Panneau de contrôle → Système → Gestionnaire de périphérique).

![](_page_24_Picture_77.jpeg)

Allez aux propriétés du port USB, sélectionnez les paramètres du port et sélectionnez **Advanced** (avancé).

![](_page_25_Picture_19.jpeg)

## <span id="page-26-0"></span>**Installation et communication**

## v

## <span id="page-26-1"></span>**1.7 Installation**

Le S-Link n'est pas requis pour l'installation du logiciel PC S-Link. Toutefois, il peut être connecté sans que cela n'ait d'effet. Assurez-vous que le S-Link soit branché au port USB lorsque vous êtes prêt à faire fonctionner le logiciel PC S-Link.

Branchez le port USB du S-Link, situé sur le panneau du dessus de l'appareil (voir l'illustration 1-2), au connecteur série du dispositif hôte, en utilisant le câble approprié. Le S-Link vient équipé d'un câble USB standard.

Vous devez installer les pilotes USB.

#### <span id="page-26-2"></span>**1.7.1 Installation des pilotes USB pour Windows™ :**

Branchez le S-Link sur un port USB du PC. Si le PC prend en charge USB 1.1, Windows détecte le nouveau périphérique et vous demande les pilotes. Une fenêtre indiquant **Found New Hardware – USB Device** (nouveau matériel - dispositif USB détecté) s'ouvrira, et après quelques secondes, le **Found New Hardware Wizard** (Assistant du nouveau matériel détecté) apparaîtra.

Insérez le CD-ROM avec le pilote USB si ce n'est pas déjà fait.

Annulez l'assistant et exécutez le module d'installation automatique « USB driver installer-R2 » (installateur de pilote USB - R2) qui se trouve dans le dossier Pilote USB du CD-ROM.

À la fin de ce processus, un nouveau port COM série est ajouté à la liste des ports de communication. Il peut être utilisé comme tout autre port série. Vous aurez besoin de connaître le numéro du port COM pour configurer la connexion série au S-Link.

## <span id="page-27-0"></span>**1.8 Configuration de la communication vers le S-Link**

#### <span id="page-27-1"></span>**1.8.1 Vérification du port COM**

Pour vérifier l'installation USB et repérer le numéro du port COM, cliquez sur :

#### **Start (Démarrer) → Settings (Paramètres) → Control Panel (Panneau de configuration) → System (Système) → Device Manager (Gestionnaire de périphérique)**

Descendez jusqu'à **Ports (COM & LPT)** et double-cliquez cette ligne. Une des options offertes sera **USB-to-Serial (COM**#**)**.

Notez le numéro de port COM. Vous en aurez besoin à la prochaine étape.

#### <span id="page-27-2"></span>**1.8.2 Réduire le réglage du temps de latence**

Pour obtenir un marqueur temporel plus précis **''TimeStamp''**, réduire le réglage de la le temps de latence pourrait être nécessaire.

La minuterie de latence **''Latency Timer''** représente le nombre limite de cycles de minuterie durant lequel l'appareil peut transférer des données. Réduire ce paramètre priorisera l'échange de données entre les dispositifs, ce qui permet un transfert plus fluide et un marqueur temporelle **''Time Stamp''** plus précis.

Ouvrez le panneau de contrôle et sélectionnez ''Device Manager'' (Gestionnaire des périphériques). Dans les catégories de matériel, vous devriez voir une catégorie de Ports, cliquez alors sur le signe « + » à côté de celle-ci. Sélectionnez le bon numéro de port COM, et cliquez sur ''Properties'' (Propriétés).

Sélectionnez l'onglet ''Port Settings'' (Réglages du port) et cliquez sur ''Advance'' (Avancé). Dans l'option BM, réduisez le réglage de 16 à 1 et cliquez sur OK. Cliquez sur OK sur la feuille ''Properties Sheet'' (Feuille de propriétés) et fermez le ''Device Manager'' (Gestionnaire des périphériques).

#### <span id="page-27-3"></span>**1.8.3 Branchement du PC S-Link au S-Link**

#### <span id="page-27-4"></span>1.8.3.1 Téléchargement du fichier PC S-Link et le faire fonctionner

Téléchargez le PC S-Link à partir de notre site Web, [www.gentec-eo.com/downloads,](http://www.gentec-eo.com/) qui se trouve dans la section Downloads (téléchargements). Procédez au téléchargement du fichier en double cliquant sur celui-ci, ou, si le navigateur Internet comporte l'option d'exécuter le fichier, l'exécuter à partir de son emplacement actuel sur le site Web. Le SLINK-X-RS-232 n'est pas pris en charge dans le PC-SLINK (visitez notre site Web pour prendre connaissance des mises à jour).

#### <span id="page-27-5"></span>1.8.3.2 Installation

Lors de l'installation du programme S-Link, appuyez sur le bouton Next (suivant) jusqu'à ce qu'il s'installe par lui-même.

#### <span id="page-28-0"></span>**1.8.4 Faire fonctionner le PC S-Link**

#### <span id="page-28-1"></span>1.8.4.1 Démarrer PC S-Link

Assurez-vous que le S-Link est branché à l'ordinateur, soit en utilisant le port du câble USB ou une alimentation électrique externe de 9v pour l'option Ethernet. Voir #1.7.1. Vérifiez le port COM pour s'assurer que la connexion est correcte. Démarrer PC S-Link en cliquant sur le menu **Start → Programs → Gentec-eo → PC-interface(S-Link) Start.**

#### <span id="page-28-2"></span>1.8.4.2 S'assurer que le bon port de communication est sélectionné

S'assurer que le bon port COM est sélectionné dans la section ''Status Info'' (information sur l'état) du programme. Si le PC S-Link ne parvient pas à communiquer avec le S-Link, un message d'erreur comme « Ne peut communiquer avec l'appareil, veuillez vérifier les connexions » est affiché dans la section Notification du programme, tout juste à côté de la lumière qui clignote (indiquant une erreur). Vous devez refaire la connexion si vous changez la connexion physique ou le port COM.

#### <span id="page-28-3"></span>1.8.4.3 Sortir du programme PC S-Link

Pour sauvegarder des réglages importants du PC S-Link, sortez en utilisant le menu File > Exit ou le raccourci Ctrl-F4. PC S-Link.

#### <span id="page-28-4"></span>**1.8.5 Branchement au S-Link**

Utiliser votre émulateur de terminal série préféré pour vous connecter au port COM. Voici quelques exemples de programmes de terminaux série :

CoolTerm : https://freeware.the-meiers.org/

PuTTY : http://www.putty.org/

RealTerm : https://realterm.sourceforge.io/

Si vous avez besoin de connaître le numéro de port COM, vous pouvez le trouver dans le Gestionnaire de périphériques Windows.

Utiliser les paramètres de communication suivants :

Communication ETHERNET et USB

![](_page_28_Picture_154.jpeg)

![](_page_29_Picture_178.jpeg)

![](_page_29_Picture_179.jpeg)

#### <span id="page-29-0"></span>**1.8.6 Pour mettre les commandes en écho**

Les commandes que vous tapez n'apparaîtront pas dans la fenêtre du terminal à moins que vous n'ayez configuré l'émulateur de terminal pour le faire. Seule la réponse du moniteur sera affichée. Si vous préférez voir les commandes que vous tapez, activez "Local Echo" ou un paramètre équivalent.

#### <span id="page-29-1"></span>**1.8.7 Testez la connexion**

Dans la fenêtre du terminal saisissez **\*VER**, appuyez sur **ENTER**. Si la réponse obtenue correspond à la version de votre S-Link, vous êtes bien connecté et prêt à la commande en série.

## <span id="page-29-2"></span>**1.9 Commandes séries du S-Link**

L'étoile (\*) fait partie de chaque commande.

![](_page_29_Picture_180.jpeg)

![](_page_30_Picture_209.jpeg)

![](_page_31_Picture_183.jpeg)

![](_page_32_Picture_137.jpeg)

![](_page_33_Picture_134.jpeg)

![](_page_34_Picture_308.jpeg)

\*ST1 : État pour le canal #1

\*ST2 : État pour le canal #2

## Tableau 1

![](_page_35_Picture_195.jpeg)

## <span id="page-36-0"></span>**2 ENTRETIEN**

## <span id="page-36-1"></span>**2.1 Installation USB pour le S-Link**

Le S-Link est doté d'un port USB de type B. Lorsqu'il est branché à un ordinateur, il agit comme avec un port de série standard. Il comporte une interface simple, il est donc facile de concevoir un logiciel pour celui-ci. Le S-Link ne peut fonctionner qu'avec une alimentation fournie par le biais du port USB.

## <span id="page-36-2"></span>**2.2 Mise à niveau gratuite du logiciel**

Mettez à jour votre logiciel S-Link à la plus récente version pour obtenir les nouvelles fonctions et options. Vous avez tout intérêt à obtenir les versions récentes et améliorées du micrologiciel du S-Link, dès qu'elles sont disponibles. Le plus récent micrologiciel peut être téléchargé du site web Gentec-EO.

**La mise à jour doit être effectuée par le biais du port USB.** Une mise à jour par le biais du port Ethernet rendra le S-Link inutilisable et il devra être reprogrammé par le fabricant.

Accédez à notre site Web [www.gentec-eo.com.](http://www.gentec-eo.com/) Allez à la section **Téléchargements**. Cliquez sur le nom du fichier d'instructions de mise à jour du S-Link pour ouvrir ou télécharger les instructions. Vous pouvez imprimer les instructions, au besoin. Repérez le fichier correspondant à votre S-Link dans la section Download (téléchargements), et suivez les directives, simples et conviviales.

## <span id="page-37-0"></span>**3 Procédure d'installation de l'Ethernet**

Branchez les têtes au S-Link, mettez le S-Link sous tension et connectez le S-Link à un réseau. Ne connectez pas de connecteur USB, car le S-Link passera en communication USB.

Les étapes suivantes sont si vous souhaitez utiliser la capacité du port COM virtuel du S-LINK-Ethernet. Cette méthode permet l'utilisation du logiciel de bureau PC-S-Link via la connexion Ethernet.

Pour vous connecter directement à S-Link-Ethernet via Telnet, utilisez le port 10001. Le logiciel CPR Manager et/ou DeviceInstaller mentionné dans les sections ci-dessous peut vous aider à trouver l'adresse IP de S-Link-Ethernet. Vous pouvez également utiliser ces programmes pour définir une adresse IP statique.

#### <span id="page-37-1"></span>**3.1 Installer ces fichiers à partir du CD**

- CprDotNetDL4.1.0.2\_Web.exe
- dotnetfx.exe (si le dotnetfx est déjà installé avec une version supérieure, sautez cette étape)

## <span id="page-37-2"></span>**3.2 Créer un port Com**

#### Exécutez **CPR Manager**.

Allez au menu **Device** (Réglage de l'appareil) et cliquez sur **Search** (Rechercher).

![](_page_37_Picture_12.jpeg)

Allez au menu **Com Port** (Port Com) et sélectionnez **Add and Remove** (Ajouter ou supprimer).

![](_page_37_Picture_14.jpeg)

Sélectionnez un nouveau port Com et cliquez sur OK.

![](_page_38_Picture_19.jpeg)

## <span id="page-39-0"></span>**3.3 Acheminez l'adresse IP au port Com.**

Étape 1 : Double-cliquez sur le nouveau port Com.

Étape 2 : Double-cliquez sur l'adresse IP. Sélectionnez « **Add Rx Port** » (Ajouter un port Rx) pour configurer la liste d'exclusion du pare-feu au besoin.

Étape 3 : Cliquez sur l'icône de disque bleu pour enregistrer les réglages. Cette action ajoutera un nouveau port Com sur votre ordinateur. Vous pouvez maintenant exécuter l'interface PC (S-Link) pour le connecter à votre S-Link.

![](_page_39_Picture_51.jpeg)

## <span id="page-40-0"></span>**3.4 Configurer une connexion réseau directe entre un ordinateur à environnement Windows et un S-Link**

Pour les applications portatives ou une application sur table où votre S-Link n'a pas besoin d'être câblé à un réseau plus vaste, vous pouvez connecter directement votre ordinateur au S-Link en utilisant un **câble réseau croisé**. Ce type spécial de câble élimine le besoin d'un concentrateur réseau. Comme solution de rechange, vous pouvez utiliser des câbles réguliers et une petite boîte de concentrateur réseau.

Vous avez besoin d'un câble Ethernet 10baseT croisé (paire torsadée/câble UTP). Généralement, la couleur du câble est orange ou rouge.

Vous devez configurer vos réglages de réseau.

#### <span id="page-40-1"></span>**3.4.1 Configurer le protocole TCP-IP sur votre ordinateur.**

Ouvrez le panneau de configuration dans Windows (**Start/Settings/ControlPanel**) (Démarrer/Réglages\Panneau de configuration) et double-cliquez sur l'icône de réseau.

Si vous avez déjà installé le TCP-IP, vous n'avez qu'à double-cliquer sur celui-ci.

Pour installer le TCP-IP, appuyez sur le bouton « Add » (Ajouter), sélectionnez « protocol » (protocole), « Microsoft » et « TCP/IP ».

Entrez l'adresse IP de votre ordinateur. Puisque c'est un réseau privé, vous pouvez utiliser 192.168.0.1. Entrez le masque de sous-réseau. Utilisez 255.255.255.0.

Il n'est pas nécessaire de configurer de serveur « gateway » (passerelle) ou « DNS » puisque vous ne vous connecterez pas à d'autres réseaux.

Allez à **Network Connections** (Connexions réseau).

![](_page_40_Picture_116.jpeg)

Allez à **Properties** (Propriétés).

![](_page_41_Picture_24.jpeg)

Allez à **TCP-IP Properties** (Propriétés TCP-IP).

![](_page_41_Picture_25.jpeg)

## Sélectionnez « **Use the Following IP Address** » (Utilisez l'adresse IP suivante).

Entrez les chiffres suivants :

- IP : 192.168.0.1
- Masque : 255.255.255.0

![](_page_42_Picture_40.jpeg)

#### <span id="page-43-0"></span>**3.4.2 Configurer l'adresse IP dans S-Link**

Nous recommandons de modifier le réglage S-Link (l'adresse IP) seulement lorsque vous voulez créer un réseau direct. Ne configurez pas l'adresse IP dans le S-Link sur un réseau sauf si vous êtes certain que l'adresse IP est disponible. Demandez à votre gestionnaire de réseau de réserver une adresse IP pour vous si vous ne voulez pas réassigner l'adresse IP au port Com chaque fois que le S-Link demande une adresse IP dans les réglages IP dynamiques.

Installez le fichier DI\_4.2.0.0\_Web à partir du CD.

Exécuter le programme ''DeviceInstaller'' de Lantronix.

![](_page_43_Picture_63.jpeg)

Sélectionnez le micrologiciel "Xport direct+" et cliquez sur l'adresse IP disponible.

Sélectionnez l'onglet **Web Configuration** (Configuration Web). Cliquez sur GO.

![](_page_43_Picture_64.jpeg)

Cliquez sur OK pour **Username** (nom d'utilisateur) et **Password** (mot de passe) (laissez-les vides).

Sélectionnez l'option « **Network** » (Réseau) et ne modifiez aucun autre réglage.

![](_page_44_Picture_68.jpeg)

Cliquez sur « **Use the following IP configuration** » (Utiliser la configuration IP suivante).

Configurez l'adresse IP à : 192.168.0.2

Configurez le masque de sous-réseau à : 255.255.255.0

Cliquez sur OK puis cliquez sur **Apply** Settings (appliquer les réglages).

Le S-Link se redémarrera automatiquement. Puisque l'adresse IP a été modifiée, la configuration Web perdra sa connexion. Fermez l'installateur d'appareil si la configuration Web continue d'essayer de se connecter. Pour tester votre configuration, vous pouvez ouvrir le navigateur à 192.168.0.2. Vous devriez voir la fenêtre de connexion. Allez à la section 6.2 pour créer un PORT COM. Si vous désirez changer l'adresse IP à nouveau ou la configurer pour obtenir une adresse IP automatiquement, vous devrez utiliser une connexion réseau directe à nouveau.

![](_page_45_Picture_36.jpeg)

#### <span id="page-45-0"></span>**3.4.3 Régler les valeurs par défaut de l'Ethernet dans le S-Link**

Le PC-S-Link utilise un circuit Ethernet à haut rendement et communique à 921 600 bps. Si vous modifiez cette valeur, vous devez la configurer à nouveau.

Chargez l'installateur d'appareil de Lantronix.

![](_page_45_Picture_37.jpeg)

Sélectionnez l'adresse IP du micrologiciel The **Xport direct+**.

Sélectionnez l'onglet **Web Configuration** (Configuration Web). Cliquez sur GO.

![](_page_46_Picture_26.jpeg)

Cliquez sur OK pour **Username** (nom d'utilisateur) et **Password** (mot de passe) (laissez-les vides).

Sélectionnez l'option « **Server** » (serveur), réglez le **CPU Performance Mode** à **High**, puis cliquez sur OK.

![](_page_47_Picture_24.jpeg)

Sélectionnez « **Serial Settings** » (réglages sériels), réglez le **Baud Rate** (débit de connexion) à 921600, cliquez sur OK puis sur « **Apply Settings** » (appliquer les réglages).

![](_page_48_Picture_30.jpeg)

## <span id="page-49-0"></span>**4 Dépannage**

Message !TRIG : Le taux de répétition de votre laser est trop élevé pour la capacité de votre ordinateur, ou vous déclenchez sur le bruit. Réglez le déclencheur à un niveau plus élevé ou mettez à jour votre ordinateur.

L'application ne répond pas lorsque je sélectionne Status (état) ou lorsque je veux changer les réglages **Graphic** (graphique). Appuyez sur la touche ALT, votre fenêtre d'état est peut-être derrière l'application PC S-Link. Cela se produit lorsque vous établissez un marqueur temporel du graphique à une valeur trop élevée pour certains ordinateurs.

Impossible de se connecter au port Ethernet.

- 1) Redémarrez l'ordinateur lorsque vous modifiez l'adresse IP si vous avez une connexion directe.
- 2) Une des causes possibles est que le pare-feu de l'ordinateur bloque ce port. Appuyez sur le bouton « Add Rx Port » (Ajouter un port Rx) pour ajouter ce port au pare-feu. Si la légende du bouton indique « Remove Rx Port » (Supprimer un port Rx), cela signifie que le port a déjà été ajouté et qu'il peut être supprimé en appuyant sur ce bouton.
- 3) Désactivez votre pare-feu local.
- 4) Lisez la foire aux questions de Lantronix.

[http://ltxfaq.custhelp.com/cgi-bin/ltxfaq.cfg/php/enduser/std\\_alp.php](http://ltxfaq.custhelp.com/cgi-bin/ltxfaq.cfg/php/enduser/std_alp.php)

(Québec) Canada G2E 5N7

## **DÉCLARATION DE CONFORMITÉ**

<span id="page-50-0"></span>Application des directives du Conseil : 2004/108/EC Directive CEM

Nom du fabricant : Gentec Electro-Optics, Inc. Adresse du fabricant : 445, St-Jean-Baptiste, bureau 160

Nom du représentant en Europe : Laser Component S.A.S Adresse du représentant : 45 bis Route des Gardes

Type d'équipement :<br>
Nattmètre/joulemètre laser<br>
Numéro du modèle :<br>
S-Link<br>
S-Link Numéro du modèle :<br>Année d'essai et de fabrication : S-Linke d'essai et de fabrication : S-Linke d'A Année d'essai et de fabrication :

92190 Meudon (France)

Normes auxquelles la conformité est déclarée : EN 61326-1 : Norme générique d'émission 2006

![](_page_50_Picture_319.jpeg)

Je,

soussigné, déclare que l'équipement indiqué ci-dessus est conforme aux Directives et aux Normes susmentionnées. Lieu : **Québec** (Québec)

Date : 4 mai 2011

(président)

CE

## <span id="page-51-0"></span>**5 Annexe A**

## <span id="page-51-1"></span>**5.1 Procédure d'étalonnage de l'atténuateur/diffuseur**

#### **Introduction :**

Ces « Atténuateurs/Diffuseurs » doivent être étalonnés par l'**utilisateur** pour les longueurs d'ondes autres la longueur d'ondes étalonnée (généralement 1,064 µm).

La procédure d'étalonnage est relativement facile. Mesurer en premier sans l'atténuateur, puis avec l'atténuateur. Le rapport de ces mesures sera votre correction.

#### **Lors de l'utilisation d'un oscilloscope :**

*Divisez la tension de sortie du joulemètre par la sensibilité d'étalonnage que nous avons fournie pour calculer la lecture de l'énergie (voir le guide du joulemètre).* 

Pour utiliser cette procédure à une longueur d'onde autre que celle mentionnée sur le certificat *d'étalonnage, réglez manuellement la valeur de sensibilité (du certificat d'étalonnage) par le multiplicateur de correction de longueur d'ondes inscrit sur le certificat de correction de longueur d'ondes. Utilisez cette sensibilité de longueur d'onde ajustée pour calculer les lectures d'énergie utilisées dans la procédure qui suit.*

#### *En utilisant un S-Link de Gentec-EO :*

Dans le menu *Control*, il ne devrait **pas y avoir de crochet** dans le réglage de l'*Atténuateur*. Il devrait être désactivé afin de pouvoir accéder à la correction de longueur d'ondes (*Réglages* → *menu Corrections)*. Vous devez faire cela afin de pouvoir entrer la longueur d'onde à laquelle vous étalonnez (voir le guide du moniteur). Le réglage de l'*Atténuateur* devrait décocher, si vous refaites un étalonnage à la même longueur d'ondes que celle mentionnée sur le certificat d'étalonnage du joulemètre.

#### **Procédure :**

Étape 1 : Paramétrez votre joulemètre pour mesurer l'énergie de votre laser pulsé. Si vous travaillez à une longueur d'onde autre que celle de la longueur d'onde étalonnée, ajustez la sensibilité de votre joulemètre en fonction de cette longueur d'onde, voir *Lors de l'utilisation d'un oscilloscope ou Lors de l'utilisation d'un S-Link de Gentec-EO,* ci-dessus. Assurez-vous que le niveau d'énergie se situe en dessous du seuil de dommage du détecteur, et que votre laser soit encore stable.

Étape 2 : Appliquez l'énergie durant quelques minutes pour réchauffer le détecteur. Ceci réduira le risque de variation thermique.

Étape 3 : Mesurez le niveau d'énergie sans l'atténuateur. Pour réduire les facteurs d'incertitude aléatoire, prenez la moyenne d'un nombre donné de lectures uniques. Nous recommandons de prendre au moins cent lectures uniques. Ceci devrait réduire le risque d'erreurs aléatoires par un facteur de 10. (Racine carrée de « n » dans l'hypothèse d'une distribution gaussienne)

Étape 4 : Installez l'atténuateur. Sans changer les réglages du laser, mesurez le niveau d'énergie, en prenant la moyenne du même nombre de lectures uniques. Tous les réglages du laser doivent être identiques à l'étape 3 (incluant la taille du faisceau et la position sur le détecteur).

Étape 5 : Répétez la première mesure (étape 3), afin de vous assurer que rien n'a changé durant la procédure qui aurait invalidé l'étalonnage. Un changement plus important que celui de l'incertitude de vos mesures signifie que quelque chose a changé dans le laser ou dans l'environnement. Ajoutez ceci à votre ± incertitude lorsque vous utilisez l'atténuateur ou essayez de stabiliser le laser et l'environnement. Revenez à l'étape 3.

Le multiplicateur de correction pour le S-Link et un oscilloscope sont calculés.

$$
T_f = \frac{\text{Reading without attenuation}}{\text{Reading with attenuation}} \qquad \text{(Aucune unité)}
$$

Utilisez ce facteur d'étalonnage pour l'« Atténuateur/Diffuseur » à la longueur d'ondes établie à l'étape 1.

## <span id="page-53-0"></span>**6 Annexe B**

## <span id="page-53-1"></span>**6.1 Procédure de recyclage et de tri.**

Cette section est utilisée par le centre de recyclage lorsque le moniteur atteint la fin de sa vie utile. Le bris du sceau d'étalonnage ou l'ouverture du moniteur annulera la garantie du S-Link.

Le moniteur complet contient :

- moniteur;
- câble USB ;
- 1 guide d'utilisation;
- 1 certificat d'étalonnage;
- 1 logiciel sur CD-ROM.

L'option Ethernet contient :

- 1 bloc d'alimentation (à commander séparément) (pas fabriqué par Gentec-EO);
- câbles Ethernet.

## <span id="page-53-2"></span>**6.2 Tri :**

Papier : guide et certificat.

Aluminium : boîtier du moniteur.

Carte de circuit imprimé : à l'intérieur du moniteur.

## <span id="page-53-3"></span>**6.3 Procédure de démontage :**

Pour ouvrir le moniteur :

Retirez toutes les vis des deux côtés du moniteur :

Retirez la carte de circuit imprimé en la faisant glisser du boîtier.

## <span id="page-54-0"></span>**7 Annexe C**

## <span id="page-54-1"></span>**7.1 Procédure pour réparer le port com**

Cette procédure sert à éviter que le port COM s'incrémente continuellement en fonction de nouveaux dispositifs. Veuillez noter que le port COM changera, si vous branchez le câble USB à un nouvel emplacement sur votre ordinateur, mais il n'incrémentera pas avec un autre S-Link-2 dans le même port USB.

Procédure :

Branchez uniquement 1 dispositif à la fois.

Démarrez le programme FT\_PROG.exe.

Pour faire fonctionner l'application FT\_PROG.

1. Installez les pilotes USB qui se trouvent sur le site Web de Gentec-EO. http://www.gentec-eo.com/en/downloads.htm

2. Téléchargez la plus récente version de FT\_PROG à partir de la section Utilities du site Web FTDI.

http://www.ftdichip.com/Resources/Utilities.htm

3. Décompressez tous les fichiers à partir du dossier .zip que vous avez téléchargé.

4. Pour fonctionner, FT\_PROG requiert que Microsoft .NET Framework 2.0 soit installé sur votre ordinateur. Il peut être obtenu à partir du site Web de Microsoft : http://www.microsoft.com/downloads/details.aspx?FamilyID=0856EACB-4362-4B0D-8EDD-AAB15C5E04F5&displaylang=en Téléchargez-le et suivez l'assistant pour installer .NET 2.0 s'il n'est pas déjà installé sur votre

ordinateur.

5. Pour exécuter l'application, double cliquez sur l'icône FT\_PROG.exe.

Étape 1 : Cliquez sur **Scan and Parse** dans **Devices**.

![](_page_54_Picture_113.jpeg)

![](_page_55_Picture_35.jpeg)

![](_page_55_Picture_36.jpeg)

Étape 3 : Sélectionnez **Program** (Programmer) dans **Devices** (Onglet).

![](_page_55_Picture_37.jpeg)

Étape 4 : Sélectionnez le dispositif dans la liste **Device** (Onglet), cliquez sur **Program** (Programmer) et fermez le logiciel FT\_PROG. Débranchez et rebranchez le dispositif USB.

![](_page_56_Picture_25.jpeg)

## <span id="page-57-0"></span>**8 Annexe D**

## <span id="page-57-1"></span>**8.1 S-LINK-2 DESCRIPTION DU MODE BINAIRE**

## <span id="page-57-2"></span>**8.1.1 DESCRIPTION**

Le S-LINK-2 comporte deux modes de communication : le mode binaire pour l'acquisition de données RAPIDE, et le mode ASCII pour les valeurs lentes de haute résolution. La résolution du mode wattmètre est 11 bits, la résolution du mode joulemètre est 12 bits. La résolution en mode ASCII est 15 bits.

La valeur en mode binaire est codée en deux octets.

#### **MODE JOULEMÈTRE**

Octet 1 C |O |2 |X |X |X |X |X Octet 2 C |O |X |X |X |X |X |X

2 = Le bit le plus significatif (MSB) de la codification à 12 bits pour le mode joulemètre.

 $X = B$ its pour la codification.

#### **MODE WATTMÈTRE**

![](_page_57_Picture_198.jpeg)

![](_page_57_Picture_199.jpeg)

 $2 =$  Le signe.

Y = Le MSB pour le mode wattmètre.

 $X = B$ its pour la codification.

#### **POUR TOUS LES MODES**

C = Numéro du canal

 $0 =$ Canal 1

 $1 =$ Canal 2

 $O = \text{Order}$ 

 $1 =$  Premier octet

 $0 =$  Second octet

## <span id="page-58-0"></span>**8.1.2 CODIFICATION**

#### **MODE JOULEMÈTRE**

En mode joulemètre, la codification n'a pas de polaritée. Pour obtenir la mesure en joules, utilisez cette formule :

Mesure en joule = échelle actuelle \*codification en décimale/4096

Exemple : Pour 151 mJ sur 300 mJ échelle sur canal 1

Le S-LINK répondra : 600D HEX VALUE, ce qui signifie :  $60 = 01100000$ Le premier bit (0) est pour le canal 1 Le second bit (1) est l'ordre du bit le plus significatif (MSB). 100000 est le MSB de la codification

```
OD = 00001101Le premier bit (0) est pour le canal 1
        Le second bit (0) représente l'ordre, il s'agit donc du bit le moins significatif (LSB) de la
codification
```
La codification totale est 100000001101, ce qui représente 2 061 en décimal (2 061/4 096 \* 300mJ = 151,952 mJ)

#### **MODE WATTMÈTRE**

En mode wattmètre, la codification est polarisée, le troisième bit est ainsi le premier bit du signe. Pour obtenir la mesure en watts, utilisez cette formule :

Mesure en watt = échelle actuelle \*valeur en décimale/2 048

Exemple 1 : Pour 151 mW sur l'échelle de 300 mW sur le canal 1

Le S-LINK répondra : 5006 HEX VALUE, ce qui signifie :  $50 = 01010000$ Le premier bit (0) est pour le canal 1 Le second bit (1) est l'ordre du bit le plus significatif (MSB). Le troisième bit représente le signe 10000 est le MSB de la codification  $06 = 00000110$ Le premier bit (0) est pour le canal 1 Le second bit (0) représente l'ordre, il s'agit donc du bit le moins significatif (LSB) de la codification

La codification totale est 10000000110, ce qui représente 1 030 en décimal (1 030/2 048 \* 300 mJ = 151,878 mJ)

Exemple 2 : Pour -151 mW sur l'échelle de 300 mW du canal 1

Le S-LINK répondra : 7006 HEX VALUE, ce qui signifie :  $70 = 01110000$ Le premier bit (0) est pour le canal 1 Le second bit (1) est l'ordre du bit le plus significatif (MSB). Le troisième bit représente le signe 10000 est le MSB de la codification  $06 = 00000110$ Le premier bit (0) est pour le canal 1 Le second bit (0) représente l'ordre, il s'agit donc du bit le moins significatif (LSB) de la codification

La codification totale est -10000000110, ce qui représente -1 030 en décimal (-1 030/2 048 \* 300 mW  $= -150,878$  mW)

![](_page_59_Picture_0.jpeg)

WWW.GENTEC-EO.COM/FR

## CHEF DE FILE EN **MESURE LASER DEPUIS 1972**

![](_page_59_Picture_3.jpeg)

445 St-Jean-Baptiste, Suite 160 Quebec, QC, G2E 5N7 CANADA

T (418) 651-8003 F (418) 651-1174

info@gentec-eo.com

5825 Jean Road Center Lake Oswego, OR, 97035 **USA** 

T (503) 697-1870 F (503) 697-0633

info@gentec-eo.com

Office No. 101, EXL111 building, Takinogawa, Kita-ku, Tokyo 114-0023, JAPAN

 $T + 81 - 3 - 5972 - 1290$ F +81-3-5972-1291

info@gentec-eo.com

- · 445 St-Jean-Baptiste, Suite 160 Quebec, QC, G2E 5N7, CANADA
- Werner von Siemens Str. 15 82140 Olching, GERMANY
- · Office No. 101, EXL111 building, Takinogawa, Kita-ku, Tokyo 114-0023, JAPAN